# **AMN101** Navigation System

# **Quick Reference** Guide

(For complete Operating Instructions, see your Owner's Manual)

The AMN101 is a vehicle GPS (Global Positioning System)-based navigation device which utilizes digital map data to guide you from your selected location A to location B, using location information obtained from a Global Navigation Satellite System (GNSS).

A GNSS consists of a set of satellites that transmit high-frequency radio signals containing time, direction, and distance data that can be picked up by a receiver, allowing users to pinpoint their precise locations anywhere around the globe. Navigation Satellite Receivers (GPS devices) use this transmitted information to calculate an exact location on the earth.

Every point on Earth can be identified by latitude and longitude. The receiver uses the information sent by at least three satellites and determines the coordinates of the receiving device.

By comparing the time the signals were transmitted from the satellites and the time they were recorded, the receiver calculates how far away each satellite is. The distance of the receiver from three or more satellites reflects its position on the surface of the planet. Using these distance measurements, the receiver might also be able to calculate speed, bearing, trip time, distance to destination, altitude, etc. The GPS position may be displayed as a point on a digital map (at least three satellites' signals must be received) and as the GPS device moves, the corresponding trace is also displayed.

Please keep in mind that although the radio signals of navigation satellites will pass through clouds, glass, plastic, and other lightweight materials, satellite-navigation receivers will not work underground or in some enclosed spaces.

#### Are there other languages available?

You can select from 7 languages - US English, German, Spanish, Mexican Spanish, Italian, Canadian French or Portuguese.

Path from Main Menu: Settings > General Settings > Language.

#### How do I synchronize my information clock to the navigation clock?

Drive your vehicle to an open area where the GPS signal can be clearly received and park. With the ignition on, verify that the "GPS" indicator shows at least 6 (GPS [6]) satellites. It may take up to 5 minutes to establish the first connection. Subsequent connections will be faster (30 seconds to 1 minute), but if you have not used the unit for several days or are very far away from the last location, it may take up to 5 minutes to find a strong signal again. If you cannot acquire the signal, drive to another location. If the signal is still unobtainable, check your antenna installation. Once a GPS signal has been established, verify that the information display clock time (time displayed on the radio) matches the navigation system clock.

#### I can't see the navigation display with my sunglasses on. Why?

This device is equipped with polarization technology and may not be viewed with some polarized sunglasses. Please wear non-polarized sunglasses or remove your sunglasses when using the navigation unit.

#### Why can't I can't find an address?

Verify the selected map area (Alaska, Canada, Puerto Rico, or USA).

Path from Main Menu: *Settings > Map Settings > Maps*.

Since the road networks change constantly with the addition of new neighborhoods and other expansions, it is possible the address you are seeking is not present in the map data.

#### Why doesn't the system route me the way I expect to go?

Delete any old waypoints from the list by highlighting the stored destination and then touching the trash can icon.

Path from Main Menu: Destination > Find Address > *MENU* > *Waypoint*.

Your Route Settings will change your route to use or avoid Toll Roads, Highways, Ferries, etc. Modify your preferences under Route Settings to see alternate routes.

Path from Main Menu: Settings > Route Settings.

# **Frequently Asked Questions**

# Why can't I finish an address search?

On the "Enter" screen, the " " button between the "M" and <- buttons functions as the "space" button. Press the space button to complete the search for entries with more than one word. For example, to locate Lake Mary, enter "Lake " and then the "M" will become available for selection.

# Why is my GPS signal intermittent?

Be sure your antenna has a clear path to the sky with the best location being on the top of the car. Because many modern vehicles have a metallic coating on the front windshield, the dash is not an good location for the GPS antenna. The GPS antenna is not designed to work indoors or in a garage. The GPS antenna should be outside for best performance.

#### How do I switch back to my music source from the navigation screen?

You can always change the source by pressing the **SRC** button on the control panel and choosing an alternate source. The selected source audio will be muted until the navigation voice prompt command is complete, after which the source audio will resume. Press and hold the PIP button on the AMM12N (or the **DISP** button on the AMM10N) to return to the navigation screen from the radio source.

# **Key Features**

# **Automatic Re-routing**

Your AMN101 will automatically recalculate and indicate how to continue to your destination if you miss a turn or depart from the original guided route.

# **Turn By Turn Mode**

When selected, the navigation system displays turn-by-turn information on the screen instead of the map. To view turn-by-turn information, press the MENU button and then press the Turn by Turn icon.

# Zoom

Choose from 13 scales/levels of magnification. The Zoom IN and OUT soft keys are indicated by a (+) **Touch Screen Control** and (-) symbol on the map screen. A zoom magnification level of less than one mile is required Most functions of your navigation system can be to view icons on the map. controlled via the touch screen on your head unit.

#### How do I change the station or track during navigation?

Use the radio joystick controller or the included radio remote control to skip tracks or tune the station up/down while navigating.

### Why do I get a message to insert the SD card when it is already inserted?

This can happen if your SD card is not inserted fully. Please remove and reinsert the SD card. If this doesn't work, the data on your SD card may be corrupted. Use your backup disc to restore the data on your SD card.

#### What happens when I receive a phone call during navigation and I am linked to the radio via Bluetooth?

Navigation voice commands will override your Bluetooth linked phone call.

### Can I turn off the voice commands?

No. Navigation voice commands will override any other audio temporarily. You can, however, adjust the volume of the voice commands.

Path from Main Menu: *Settings > Volume*.

#### Day/Night/Automatic Screen Display mode

Repeatedly press the Day/Night/Automatic button to toggle between Day, Night and Automatic displaymodes. If you select Automatic, the display changes to Night mode at 7PM and back to Day mode at 7AM. To modify the Day/Night settings preference, touch the Settings option on the left side of the screen, and then choose the Map Settings option on the right side.

#### Voice Guidance

Audible voice commands are played through the stereo speakers to alert you of the next maneuver.

## **Accessing Navigation Mode**

Press and hold the PIP button on the AMM12N (DISP button on AMM10N) or press the SRC button and select the NAV icon to access navigation mode.

#### Using the Main Menu

The left side of the screen is the main menu; the right side is the sub-menu.

| Main Menu       |              | Main Menu       |                  |
|-----------------|--------------|-----------------|------------------|
| Destination     | Find Address | Destination     | General Settings |
| My Address Book | POI Search   | My Address Book | Map Settings     |
| Settings        | 🕑 View Map   | Settings        | Route Settings   |
| Exit            | Recent       | Exit            | All Volume       |

# Set Time Zone and Language

Use the following sequence of commands to select the appropriate Time Zone and Language:

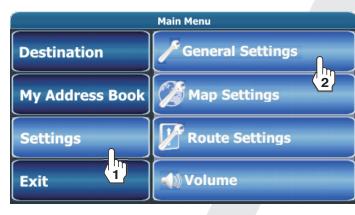

- 1. Time Zone: *Settings > General Settings > Time Zone* > (Select Zone) > OK
- 2. Language: Settings > General Settings > Language > (Select Language) > (Select Voiceskin)\* > OK
- \* English US female (TTS) is the default voiceskin.

# Find and Navigate to Destination

To begin navigating, select *Destination* > *Find Address* from the "Main Menu".

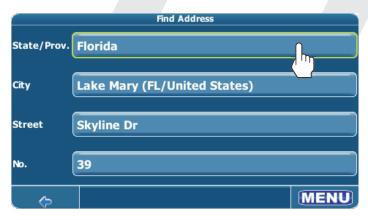

- 1. State
  - a. Press the "State/Prov." field.
  - Press to highlight a state. Use the scroll bar on b. the right of the screen to view all of the choices.
  - Press **OK** to select the State/Prov. and return to c. the "Find Address" screen.
- 2. City

Home and Wor

- a. Press the "City" data field.
- b. Use the keypad to enter the City name. If the first two characters are not part of an existing City name, "No entries found" appears on the screen. The " " key functions as the space bar.
- Press **OK** to select the name or select from a list с. of matches based on the letters entered.
- d. Press **OK** to choose the City and return to the "Find Address" screen.
- 3. Street
  - a. Press the "Street" data field.
  - b. Use the keypad to enter the Street name.
  - Press **OK** to select the name or choose from a list c. of matches based on the letters entered.
  - d. Press **OK** to choose the Street and return to the "Find Address" screen.
- 4. No.
  - a. Press the "No." data field.
  - b. Use the keypad to enter the street Number.
  - Press **OK** to enter the street Number. If the с. Number you entered is not an existing street Number, "House number not found. Street will be used for destination." appears on the screen. You will automatically return to the "Find Address" screen.

#### NOTE: Always use the primary street name. For example, do not enter East or E or North or N.

After entering your destination information, press the MENU button (bottom right corner) to choose from the following options:

|             | Find Address                                                                                                    |
|-------------|----------------------------------------------------------------------------------------------------|
| State/Prov. | Florida                                                                                                    |
| City        | Lake Mary (FL/United States)                                                                                           |
| Street      | Skyline Dr                                                                                                    |
| No.         | 39                                                                                                    |
| ¢           | MINU                                                                                                    |
| 2. Waypo    | ate (view map and travel to destination)<br>bint (add additional stop or "stopover")<br>save as bookmark in Favorites) |

- 3. Save (save as bookmark in Favorites)
- 4. On Map (display destination on map)
- 5. Back

### Find and Navigate to POI (Point of Interest)

To navigate to a point of interest, begin by selecting *Destination* > *POI Search* from the "Main Menu".

Complete the POI search as follows:

1. Press the "Where?" field to set the location for your POI search.

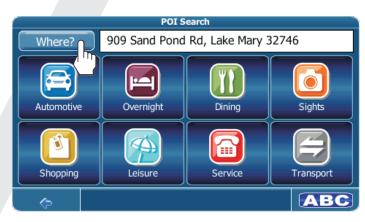

- a. Find Address: Search for address near the POI.
- My Address Book: Select address from your b. address book.
- GPS Position: Set your current location for the c. POI search.

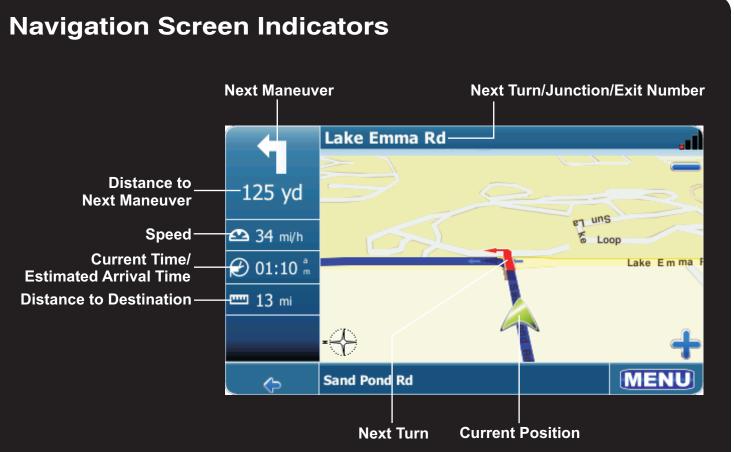

MDVEN

# **AMN101 Navigation System Quick Reference Guide**

- 2. Select POI category (Automotive, Overnight, Dining, Sights, Shopping, Leisure, Service, and Transport).
- 3. Select POI sub-category (if available).
- 4. Select POI destination from a possible 50 locations, listed closest to farthest.
- 5. Touch the Navigate button to begin navigation to the chosen POI.

# Adding/Deleting a Stop

To add additional stops (waypoints) to your route, perform the following steps:

- 1. Select *Destination > Find Address* from the "Main Menu" and then press the MENU button.
- 2. Select **Waypoint** and then press the "+" icon.
- 3. Choose the type of address from the "Choose Stopover:" screen to begin adding a new address.